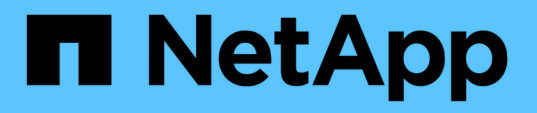

#### **PostgreSQL**リソースバックアップのクローニ ング SnapCenter Software 6.0

NetApp July 23, 2024

This PDF was generated from https://docs.netapp.com/ja-jp/snapcenter/protect-postgresql/clonepostgresql-resource-backups.html on July 23, 2024. Always check docs.netapp.com for the latest.

# 目次

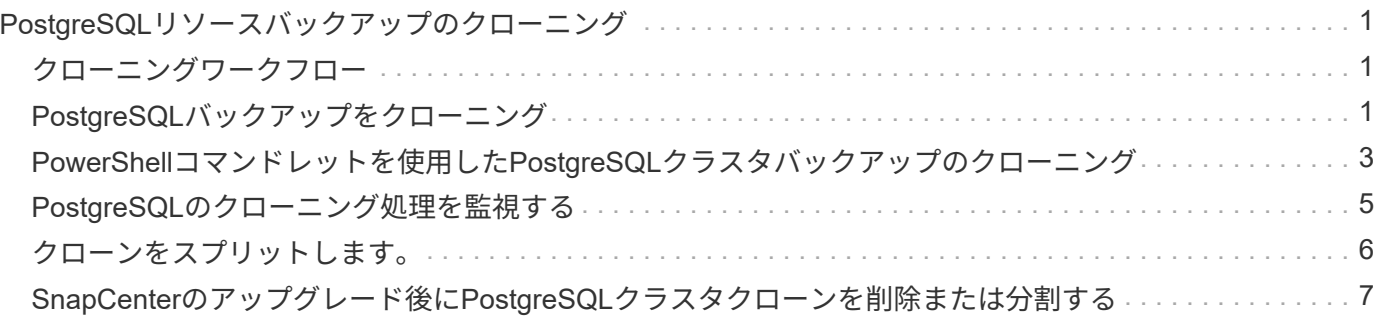

<span id="page-2-1"></span><span id="page-2-0"></span>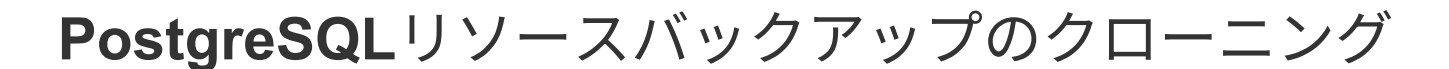

クローニングワークフロー

クローニングワークフローには、クローニング処理の実行と処理の監視が含まれます。

このタスクについて

- クローニングはソースのPostgreSQLサーバで実行できます。
- リソースのバックアップをクローニングする理由には次のものがあります。
	- アプリケーション開発のライフサイクルで、実装が必要な機能を、現在のリソースの構造およびコン テンツを使用してテストするため
	- データの抽出と操作を行うツールで、データウェアハウスにデータを取り込むため
	- 誤って削除または変更されたデータをリカバリするため
- 次のワークフローは、クローニング処理の実行順序を示しています。

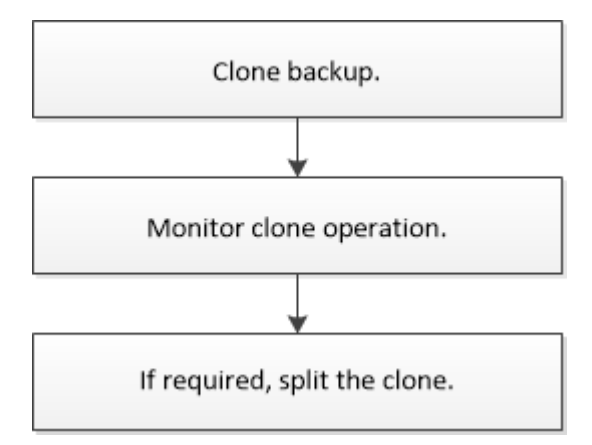

PowerShell コマンドレットを手動またはスクリプトで使用して、バックアップ、リストア、クローニングの 処理を実行することもできます。PowerShell コマンドレットの詳細については、 SnapCenter のコマンドレ ットのヘルプを使用するか、コマンドレットのリファレンス情報を参照してください。

### <span id="page-2-2"></span>**PostgreSQL**バックアップをクローニング

SnapCenter を使用してバックアップをクローニングすることができます。クローニング はプライマリとセカンダリのどちらのバックアップからも実行できます。

#### 作業を開始する前に

- リソースまたはリソースグループをバックアップしておく必要があります。
- ボリュームをホストするアグリゲートが Storage Virtual Machine ( SVM )に割り当てられたアグリゲー トリストに含まれていることを確認する必要があります。
- クローニング前またはクローニング後のPREコマンドについては、次のパスから、プラグインホストのコ マンドリストにコマンドが含まれているかどうかを確認する必要があります。

Windowsの場合: C:\Program Files\NetApp\SnapCenter \Snapcenter Plug-in

Creator\etc\allowed\_commands *list .txt*

Linuxの場合:*/var/opt/snapcenter/scc/allowed \_commands \_list.txt*

 $\bigcap$ 

コマンドリストにコマンドがない場合、処理は失敗します。

このタスクについて

- クローンスプリット処理の制限事項については、を参照してください ["ONTAP 9](http://docs.netapp.com/ontap-9/topic/com.netapp.doc.dot-cm-vsmg/home.html) [論理ストレージ管理ガイ](http://docs.netapp.com/ontap-9/topic/com.netapp.doc.dot-cm-vsmg/home.html) [ド](http://docs.netapp.com/ontap-9/topic/com.netapp.doc.dot-cm-vsmg/home.html)["](http://docs.netapp.com/ontap-9/topic/com.netapp.doc.dot-cm-vsmg/home.html)。
- ONTAP 9.12.1以前のバージョンでは、リストアの一環としてSnapLockヴォールトSnapshotから作成され たクローンにSnapLockヴォールトの有効期限が継承されます。SnapLockの有効期限が過ぎた時点で、ス トレージ管理者がクローンを手動でクリーンアップする必要があります。

手順

- 1. 左側のナビゲーションペインで、 \* リソース \* をクリックし、リストから適切なプラグインを選択しま す。
- 2. [ リソース ] ページで、リソースタイプに基づいて、 **View**] ドロップダウンリストからリソースをフィル タリングします。

リソースは、タイプ、ホスト、関連付けられているリソースグループとポリシー、ステータスなどの情報 とともに表示されます。

3. リソースまたはリソースグループを選択します。

リソースグループを選択する場合は、リソースを選択する必要があります。

リソースまたはリソースグループのトポロジページが表示されます。

- 4. Manage Copies (コピーの管理)ビューから、プライマリまたはセカンダリ(ミラーまたはバックアップ )ストレージシステムから \* Backups (バックアップ)を選択します。
- 

5.<br>○ 表からデータバックアップを選択し、をクリックします ■ 。

6. Location ページで、次のアクションを実行します。

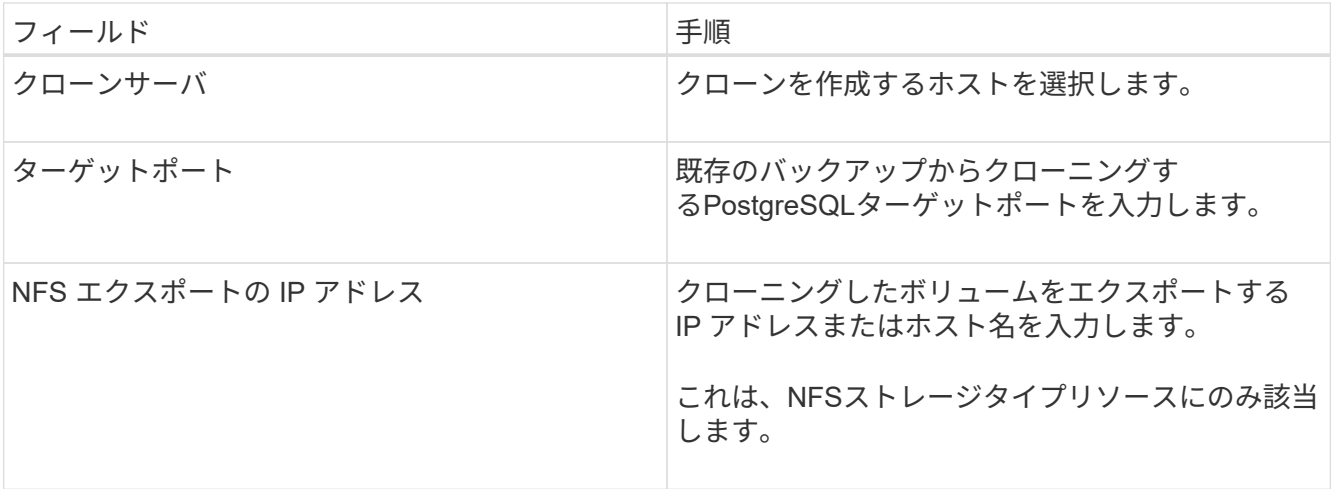

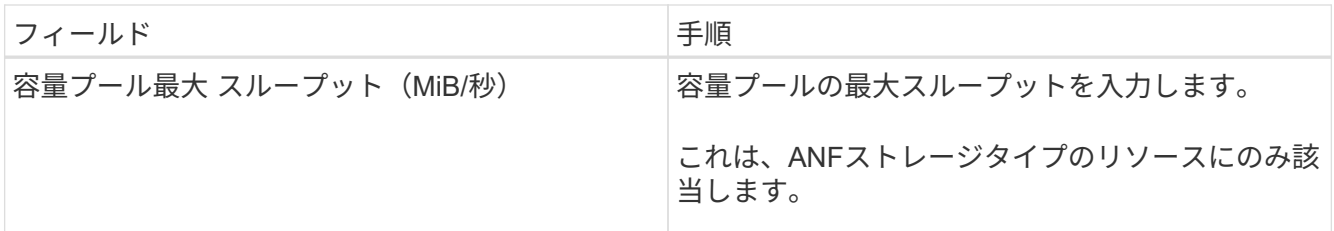

7. Scripts ページで、次の手順を実行します。

÷. スクリプトはプラグインホストで実行されます。

a. クローニング処理の前後に実行するプリコマンドやポストコマンドを入力します。

- クローニング前のコマンド:同じ名前の既存のクラスタを削除
- クローニング後のコマンド:クラスタの検証またはクラスタの開始を行います。
- b. ホストにファイルシステムをマウントするには、 mount コマンドを入力します。

Linux マシンのボリュームまたは qtree に対する mount コマンド:

NFS の例:

mount VSERVER\_DATA\_IP:%VOLUME\_NAME\_Clone /mnt

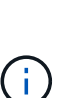

休止、Snapshot、および休止解除の処理を実行するプリコマンドとポストコマンドの 場合は、Linuxの場合は\_/opt/snapcenter/snapenter/scc/allowed commands.config\_path、Windowsの場合は C:\Program Files\NetApp\SnapCenter\Snapcenter Plug-in Creator\etc\allowed\_commands\_list.txt\_か らプラグインホストで使用できるコマンドリストにコマンドがあるかどうかを確認する 必要があります。

8. [ 通知 ] ページの [ 電子メールの設定 \*] ドロップダウンリストから、電子メールを送信するシナリオを選 択します。

また、送信者と受信者の E メールアドレス、および E メールの件名を指定する必要があります。

9. 概要を確認し、 [完了 ] をクリックします。

10. 操作の進行状況を監視するには、 \* Monitor \* > \* Jobs \* をクリックします。

#### <span id="page-4-0"></span>**PowerShell**コマンドレットを使用した**PostgreSQL**クラスタバ ックアップのクローニング

クローニングワークフローには、計画、クローニング処理の実行、および処理の監視が 含まれます。

PowerShell コマンドレットを実行できるように PowerShell 環境を準備しておく必要があります。

コマンドレットで使用できるパラメータとその説明については、 RUN\_Get-Help コマンド *NAME* を実行し て参照できます。または、を参照することもできます ["SnapCenter](https://docs.netapp.com/us-en/snapcenter-cmdlets/index.html) [ソフトウェアコマンドレットリファレン](https://docs.netapp.com/us-en/snapcenter-cmdlets/index.html) [スガイド](https://docs.netapp.com/us-en/snapcenter-cmdlets/index.html)["](https://docs.netapp.com/us-en/snapcenter-cmdlets/index.html)。

手順

1. Open-SmConnection コマンドレットを使用して、指定したユーザの SnapCenter サーバとの接続セッシ ョンを開始します。

PS C:\> Open-SmConnection

2. Get-SmBackup コマンドレットを使用して、クローニング処理を実行するバックアップを取得します。

この例では、クローニングできるバックアップが 2 つあります。

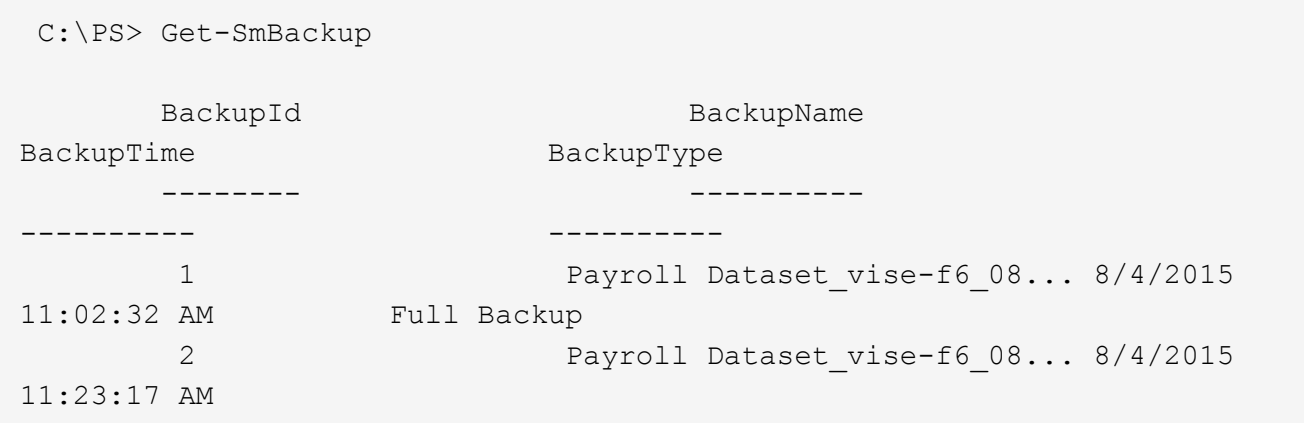

3. 既存のバックアップからクローニング処理を開始し、クローニングされたボリュームをエクスポートする NFS エクスポートの IP アドレスを指定します。

この例では、NFSExportIPsアドレスが10.32.212.14であるバックアップをクローニングしています。

PostgreSQLクラスタの場合:

```
PS C:\> New-SmClone -AppPluginCode PostgreSQL -BackupName "
scpostgresql01 openenglab netapp com PostgreSQL postgres 5432 06-26-
2024_00_33_41_1570" -Resources @{"Host"="
10.32.212.13";"Uid"="postgres_5432"} -port 2345 -CloneToHost
10.32.212.14
```
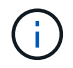

NFSExportIPs を指定しない場合、デフォルトでクローンターゲットホストにエクスポート されます。

4. Get-SmCloneReport コマンドレットを使用してクローニングジョブの詳細を表示し、バックアップが正常 にクローニングされたことを確認します。

クローン ID 、開始日時、終了日時などの詳細を確認できます。

PS C:\> Get-SmCloneReport -JobId 186 SmCloneId : 1 SmJobId : 186 StartDateTime : 8/3/2015 2:43:02 PM EndDateTime : 8/3/2015 2:44:08 PM Duration : 00:01:06.6760000 Status : Completed ProtectionGroupName : Draper SmProtectionGroupId : 4 PolicyName : OnDemand Clone SmPolicyId : 4 BackupPolicyName : OnDemand Full Log SmBackupPolicyId : 1 CloneHostName : SCSPR0054212005.mycompany.com CloneHostId : 4 CloneName : Draper\_\_clone\_\_08-03-2015\_14.43.53 SourceResources : {Don, Betty, Bobby, Sally} ClonedResources : {Don DRAPER, Betty DRAPER, Bobby DRAPER, Sally DRAPER} SmJobError :

### <span id="page-6-0"></span>**PostgreSQL**のクローニング処理を監視する

Jobs ページを使用して、 SnapCenter のクローニング処理の進捗状況を監視できます。 処理の進捗状況をチェックして、処理が完了するタイミングや問題があるかどうかを確 認できます。

このタスクについて 以下のアイコンがジョブページに表示され、操作の状態を示します。

- 実行中です
- → 正常に完了しました
- x 失敗しました
- 警告で終了したか、警告が原因で起動できませんでした
- キューに登録され
- 2 キャンセルされました
- 手順 \*
	- 1. 左側のナビゲーションペインで、 **Monitor** をクリックします。
	- 2. [\* Monitor\*] ページで、 [\* Jobs] をクリックします。
- 3. [\* ジョブ \* ] ページで、次の手順を実行します。
	- a. をクリックします ▼ をクリックして、クローニング処理のみが表示されるようにリストをフィル タリングします。
	- b. 開始日と終了日を指定します。
	- c. [**Type**]( タイプ **)** ドロップダウンリストから **'[\*Clone**]( クローン \*) を選択します
	- d. [ \* Status \* ] ドロップダウン・リストから、クローンのステータスを選択します。
	- e. [ 適用( Apply ) ] をクリックして、正常に完了した操作を表示する。
- 4. クローンジョブを選択し、 \* Details \* をクリックして、ジョブの詳細を表示します。
- 5. [ ジョブの詳細 ] ページで、 [ \* ログの表示 \* ] をクリックします。

## <span id="page-7-0"></span>クローンをスプリットします。

SnapCenter を使用して、クローニングされたリソースを親リソースからスプリットでき ます。スプリットされたクローンは、親リソースに依存しません。

このタスクについて

• 中間のクローンに対してクローンスプリット処理を実行することはできません。

たとえば、データベースバックアップから clone1 を作成したあとで、 Clone1 のバックアップを作成し、 そのバックアップ( Clone2 )をクローニングできます。Clone2 を作成すると、 clone1 は中間クローン であり、 clone1 でクローンスプリット処理を実行することはできません。ただし、 Clone2 でクローンス プリット処理を実行することはできます。

Clone2 をスプリットしたあとは、 clone1 が中間クローンではなくなるため、 clone1 でクローンスプリ ット処理を実行できます。

- クローンをスプリットすると、クローンのバックアップコピーとクローンジョブが削除されます。
- クローンスプリット処理の制限事項については、を参照してください ["ONTAP 9](http://docs.netapp.com/ontap-9/topic/com.netapp.doc.dot-cm-vsmg/home.html) [論理ストレージ管理ガイ](http://docs.netapp.com/ontap-9/topic/com.netapp.doc.dot-cm-vsmg/home.html) [ド](http://docs.netapp.com/ontap-9/topic/com.netapp.doc.dot-cm-vsmg/home.html)["](http://docs.netapp.com/ontap-9/topic/com.netapp.doc.dot-cm-vsmg/home.html)。
- ストレージシステム上のボリュームまたはアグリゲートがオンラインであることを確認します。

手順

- 1. 左側のナビゲーションペインで、 \* リソース \* をクリックし、リストから適切なプラグインを選択しま す。
- 2. [\* リソース \* ( \* Resources \* ) ] ページで、 [ 表示( View ) ] リストから適切なオプションを選択す る。

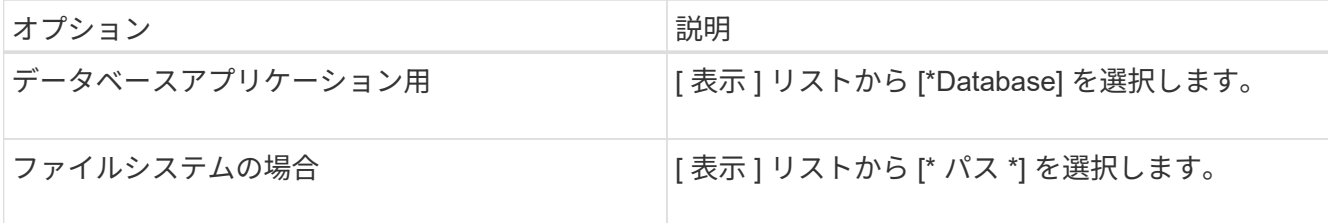

3. リストから適切なリソースを選択します。

リソースのトポロジページが表示されます。

- 4. ビューで、クローンリソース(データベースや**LUN**など)を選択し、**\***をクリックします。
- 5. スプリットするクローンの推定サイズとアグリゲートで使用可能なスペースを確認し、 \* Start \* をクリッ クします。
- 6. 操作の進行状況を監視するには、 \* Monitor \* > \* Jobs \* をクリックします。

SMCore サービスが再起動すると、クローンスプリット処理が応答しなくなります。Stop-SmJob コマン ドレットを実行してクローンスプリット処理を停止し、クローンスプリット処理を再試行する必要があり ます。

クローンがスプリットされているかどうかを確認するためにポーリング時間を長くしたり、ポーリング時 間を短縮したりする場合は、 \_SMCoreServiceHost.exe.config\_file の

\_CloneSplitStatusCheckPollTime\_Parameter の値を変更して、 SMCore がクローンスプリット処理のステ ータスをポーリングする間隔を設定できます。この値はミリ秒で、デフォルト値は 5 分です。

例:

<add key="CloneSplitStatusCheckPollTime" value="300000" />

バックアップ、リストア、または別のクローンスプリットの実行中は、クローンスプリットの開始処理が 失敗します。クローンスプリット処理は、実行中の処理が完了してから再開してください。

関連情報

["](https://kb.netapp.com/Advice_and_Troubleshooting/Data_Protection_and_Security/SnapCenter/SnapCenter_clone_or_verfication_fails_with_aggregate_does_not_exist)[「](https://kb.netapp.com/Advice_and_Troubleshooting/Data_Protection_and_Security/SnapCenter/SnapCenter_clone_or_verfication_fails_with_aggregate_does_not_exist) [aggregate does not exist](https://kb.netapp.com/Advice_and_Troubleshooting/Data_Protection_and_Security/SnapCenter/SnapCenter_clone_or_verfication_fails_with_aggregate_does_not_exist) [」](https://kb.netapp.com/Advice_and_Troubleshooting/Data_Protection_and_Security/SnapCenter/SnapCenter_clone_or_verfication_fails_with_aggregate_does_not_exist)[というメッセージが表示されて、](https://kb.netapp.com/Advice_and_Troubleshooting/Data_Protection_and_Security/SnapCenter/SnapCenter_clone_or_verfication_fails_with_aggregate_does_not_exist) [SnapCenter](https://kb.netapp.com/Advice_and_Troubleshooting/Data_Protection_and_Security/SnapCenter/SnapCenter_clone_or_verfication_fails_with_aggregate_does_not_exist) [クローンまたは検証が失敗する](https://kb.netapp.com/Advice_and_Troubleshooting/Data_Protection_and_Security/SnapCenter/SnapCenter_clone_or_verfication_fails_with_aggregate_does_not_exist)["](https://kb.netapp.com/Advice_and_Troubleshooting/Data_Protection_and_Security/SnapCenter/SnapCenter_clone_or_verfication_fails_with_aggregate_does_not_exist)

#### <span id="page-8-0"></span>**SnapCenter**のアップグレード後に**PostgreSQL**クラスタクロー ンを削除または分割する

SnapCenter 4.3 にアップグレードすると、クローンは表示されなくなります。クローン を削除するか、クローンが作成されたリソースのトポロジページからクローンをスプリ ットします。

このタスクについて

非表示クローンのストレージフットプリントを確認するには、「 Get-SmClone-ListStorageFootprint 」コマン ドを実行します

手順

- 1. remove-smbackup コマンドレットを使用して、クローニングしたリソースのバックアップを削除しま す。
- 2. remove-smresourcegroup コマンドレットを使用して、クローニングされたリソースのリソースグループ を削除します。
- 3. remove-smprotectresource コマンドレットを使用して、クローニングされたリソースの保護を解除しま す。
- 4. [ リソース ] ページから親リソースを選択します。

リソースのトポロジページが表示されます。

- 5. Manage Copies (コピーの管理) ビューから、プライマリまたはセカンダリ (ミラーまたはレプリケート された)ストレージシステムからクローンを選択します。
- 6. クローンを選択し、をクリックします クローンを削除するには、をクリックします をクリックし てクローンをスプリットします。
- 7. [OK] をクリックします。

Copyright © 2024 NetApp, Inc. All Rights Reserved. Printed in the U.S.このドキュメントは著作権によって保 護されています。著作権所有者の書面による事前承諾がある場合を除き、画像媒体、電子媒体、および写真複 写、記録媒体、テープ媒体、電子検索システムへの組み込みを含む機械媒体など、いかなる形式および方法に よる複製も禁止します。

ネットアップの著作物から派生したソフトウェアは、次に示す使用許諾条項および免責条項の対象となりま す。

このソフトウェアは、ネットアップによって「現状のまま」提供されています。ネットアップは明示的な保 証、または商品性および特定目的に対する適合性の暗示的保証を含み、かつこれに限定されないいかなる暗示 的な保証も行いません。ネットアップは、代替品または代替サービスの調達、使用不能、データ損失、利益損 失、業務中断を含み、かつこれに限定されない、このソフトウェアの使用により生じたすべての直接的損害、 間接的損害、偶発的損害、特別損害、懲罰的損害、必然的損害の発生に対して、損失の発生の可能性が通知さ れていたとしても、その発生理由、根拠とする責任論、契約の有無、厳格責任、不法行為(過失またはそうで ない場合を含む)にかかわらず、一切の責任を負いません。

ネットアップは、ここに記載されているすべての製品に対する変更を随時、予告なく行う権利を保有します。 ネットアップによる明示的な書面による合意がある場合を除き、ここに記載されている製品の使用により生じ る責任および義務に対して、ネットアップは責任を負いません。この製品の使用または購入は、ネットアップ の特許権、商標権、または他の知的所有権に基づくライセンスの供与とはみなされません。

このマニュアルに記載されている製品は、1つ以上の米国特許、その他の国の特許、および出願中の特許によ って保護されている場合があります。

権利の制限について:政府による使用、複製、開示は、DFARS 252.227-7013(2014年2月)およびFAR 5252.227-19(2007年12月)のRights in Technical Data -Noncommercial Items(技術データ - 非商用品目に関 する諸権利)条項の(b)(3)項、に規定された制限が適用されます。

本書に含まれるデータは商用製品および / または商用サービス(FAR 2.101の定義に基づく)に関係し、デー タの所有権はNetApp, Inc.にあります。本契約に基づき提供されるすべてのネットアップの技術データおよび コンピュータ ソフトウェアは、商用目的であり、私費のみで開発されたものです。米国政府は本データに対 し、非独占的かつ移転およびサブライセンス不可で、全世界を対象とする取り消し不能の制限付き使用権を有 し、本データの提供の根拠となった米国政府契約に関連し、当該契約の裏付けとする場合にのみ本データを使 用できます。前述の場合を除き、NetApp, Inc.の書面による許可を事前に得ることなく、本データを使用、開 示、転載、改変するほか、上演または展示することはできません。国防総省にかかる米国政府のデータ使用権 については、DFARS 252.227-7015(b)項(2014年2月)で定められた権利のみが認められます。

#### 商標に関する情報

NetApp、NetAppのロゴ、<http://www.netapp.com/TM>に記載されているマークは、NetApp, Inc.の商標です。そ の他の会社名と製品名は、それを所有する各社の商標である場合があります。